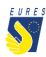

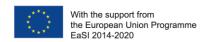

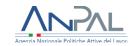

# **EURES – TARGET MOBILITY SCHEME (TMS)**

# Candidate application for Integration to Subsistence Allowance

### Instructions for jobseekers

(Version 2 - November 2022)

Have you already received an offer for a **traineeship/apprenticeship** (a work contract is not eligible for this measure) from an employer registered in EURES TMS? If so, please verify the eligibility conditions with your Adviser in order to apply for this financial benefit.

The cost of living temporarily in a foreign country can be a major obstacle for mobile trainees/apprentices. A low income may be insufficient to cope with needs such as housing, food and transport costs. For this reason, **EURES TMS supports trainees and apprentices** in their mobility experience in another **EU Member State**, Norway or Iceland.

Not all traineeship can receive project support, please check the following conditions:

- the EURES TMS supports work-based experiences, while educational ones are excluded
- contracts must be in line with the country of destination laws and compliant with the project quality standards
- employer must remunerate your traineeship/apprenticeship. Voluntary experiences are not financed by EURES TMS.

# How can you calculate your monthly financial support? And how long will you benefit from it?

This measure aims to grant you a **complementary income** whenever there is a **proven difference** between **your actual remuneration/compensation** (due from the employer to you) **and the average remuneration paid to any worker having your equivalent function** and level of responsibilities in the hosting country.

The amount (maximum **660 EUR** for a **maximum of 6 months**) is calculated considering the **difference between** your remuneration/compensation received and the salary of a worker in the same company performing equivalent tasks. It is the Employer to attest the difference by writing a declaration.

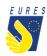

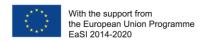

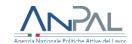

### How to get the Subsistence allowance

This financial measure can be claimed by two request forms

- Candidate request of authorization for subsistence allowance: see how to request the authorization in 5 steps (pp. 3 -11)
- Candidate application for monthly payment of subsistence allowance each month: see how to request the payment in 4 steps (12-19)

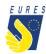

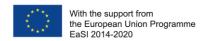

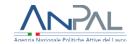

### HOW TO GET THE SUBSISTENCE ALLOWANCE IN 5 STEPS

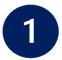

# Login to the project platform

→ Login into your dashboard by inserting your e-mail and password (#1.1)

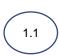

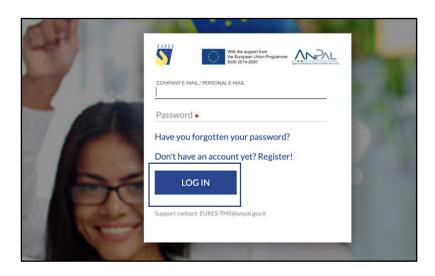

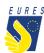

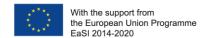

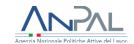

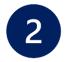

### **Activate the Subsistence Allowance financial benefit**

**Please, check** the notices you receive in your dashboard to be informed on the status of your selection and benefit request

→ From **Home** go to the **Job Vacancies section** (#2.1), select the **Job Vacancy** for which you want to apply for the benefit (#2.2) and click on **Activate Requests/Subsistence Allowance** (#2.3)

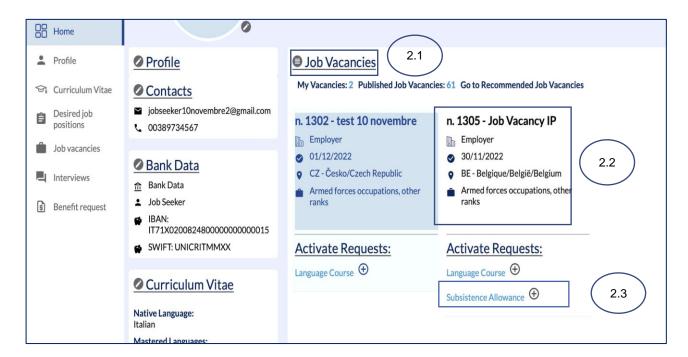

→ Read the instruction you receive and click on **OK** (#2.4)

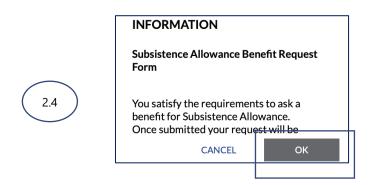

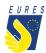

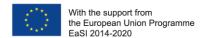

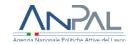

→ Read the instruction you receive and click on **OK** (#2.5)

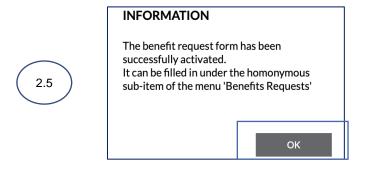

→ The benefit **Subsistence** application form page will automatically launch. You have the option to complete the form later by clicking on **Save to Draft** (#2.6)

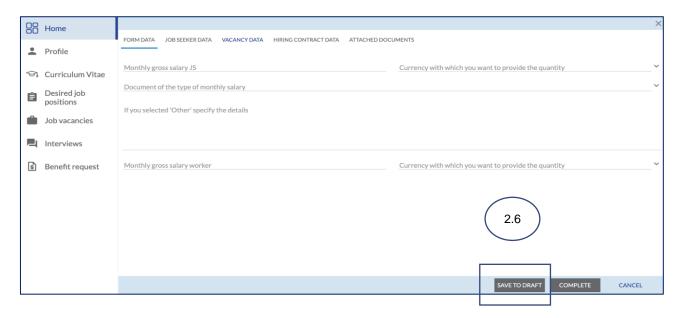

→ You can now find the **Subsistence Allowance** in the **Activated Benefit Requests** section (#2.7)

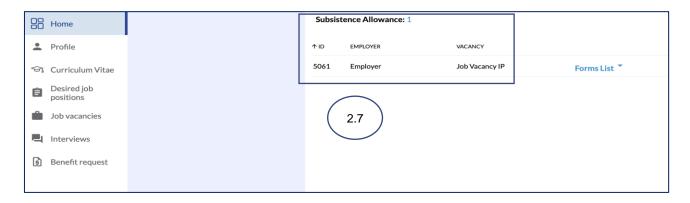

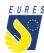

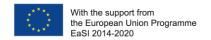

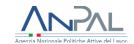

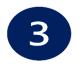

### **Select Subsistence Request form**

→ From HOME, go to Activated Benefit requests (#3.1), go to the Subsistence Allowance, select Form List (#3.2) and click on Subsistence Draft (#3.3)

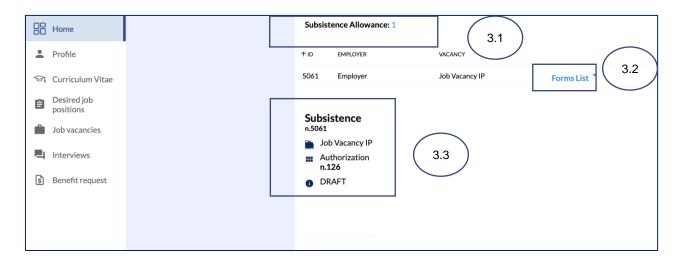

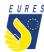

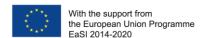

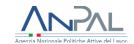

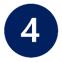

### Fill in Subsistence Request form

→ The Form will automatically open, insert all the data required in **Form Data** and check that all information you provided (**Jobseeker**, **Vacancy** and **Hiring Contract Data**) is correct (#4.1)

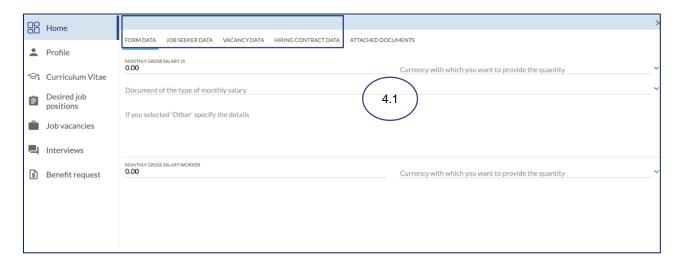

→ Upload the annexes required (#4.2)

Please refer to the FAQ at the end of the document to make sure that you have correctly uploaded the attachments

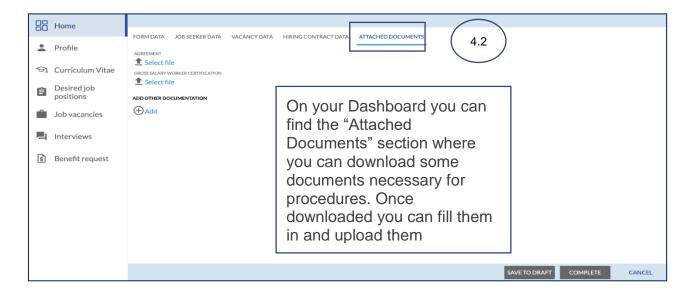

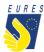

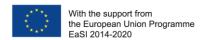

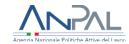

If you haven't done it yet: fill in the **bank details item**. If you have already done it, make sure that all data are up-to-date and correctly filled. Please consider that the required financial benefit is payable only if your bank details are correct.

The payment will be executed to the bank account indicated in this stage.

**ATTENTION**: change the bank details only within the project platform, after entering with your credentials. Keep your bank information secret and be wary of emails or calls from people asking for your bank details or other information: they could be scammers! Check that your ID card uploaded is still valid and, if not, kindly, upload the new one before signing your application form!

#### → Complete the Application Form (#4.3)

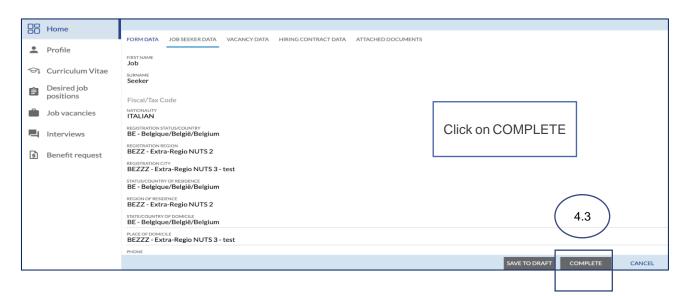

→ Read the instruction you received and click on **OK** (#4.4)

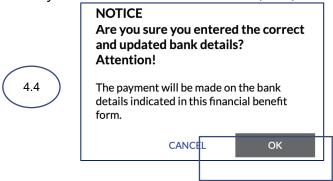

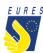

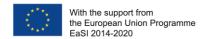

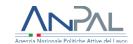

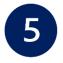

### Sign the Subsistence Allowance Request with One Time Password code

→ By clicking on **Complete**, the **Application for Subsistence** preview automatically opens (#5.1). Click on the **Send OTP** to receive the code by e-mail (#5.2)

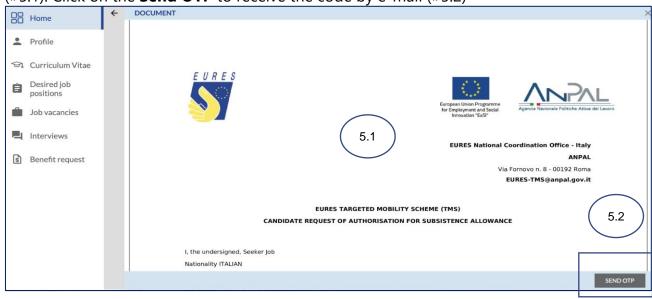

→ Read carefully the **Terms and Conditions** then **click** on **Accept** (#5.3)

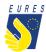

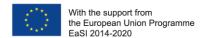

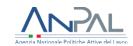

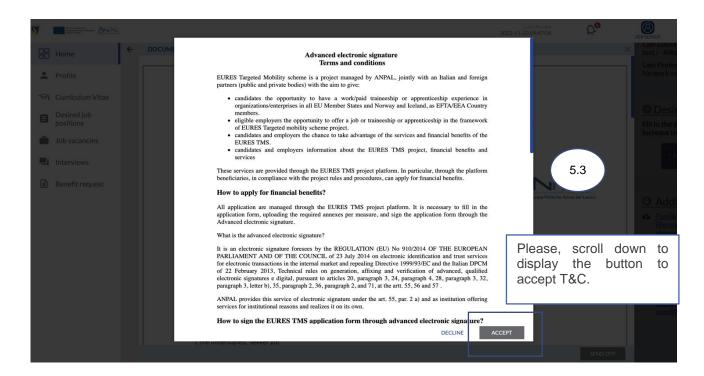

→ Enter the **OTP** you received by e-mail (#5.4) and sign the **Subsistence Allowance Request** by clicking on **Confirm** (#5.5)

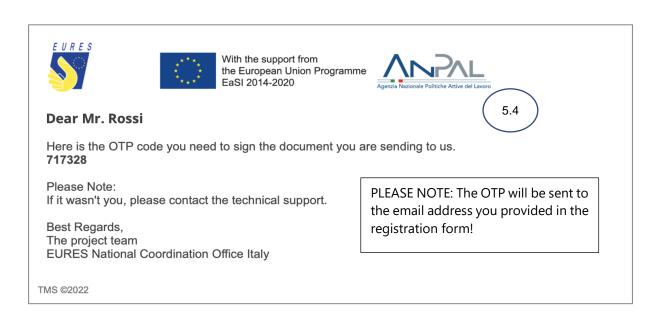

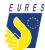

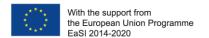

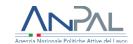

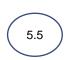

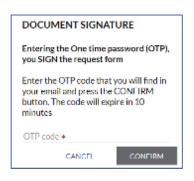

PLEASE NOTE: The OTP expires within 10 minutes!

→ Your **Subsistence Allowance Request** has been correctly signed, click on **OK** to complete the procedure (#5.6)

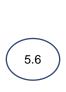

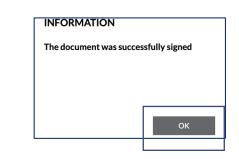

→ Your **Subsistence allowance Request** has been **Sent** (#5.7) and it is ready to be checked by your Adviser

<u>Please Note</u>: every time your status changes, you will receive an e-mail or a notification on your dashboard

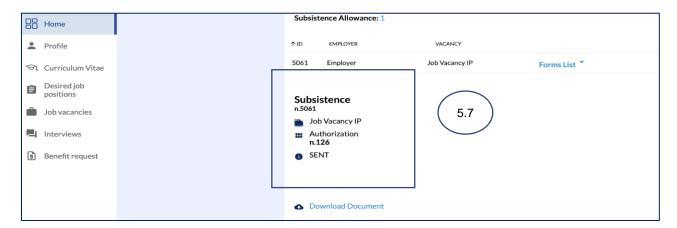

→ Once your Adviser has approved your **Subsistence Allowance Request**, the status will change to **Authorized** (#5.7) and you can proceed with the payment request (#5.8)

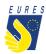

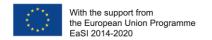

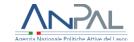

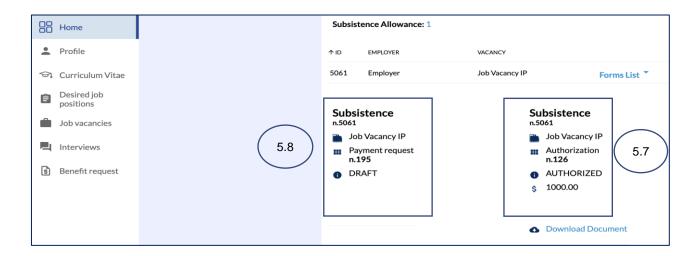

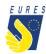

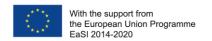

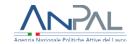

# HOW TO REQUEST THE CANDIDATE MONTHLY PAYMENT REQUEST IN 4 STEPS

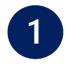

→ Login into your dashboard by inserting your e-mail and password (#1.1)

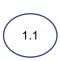

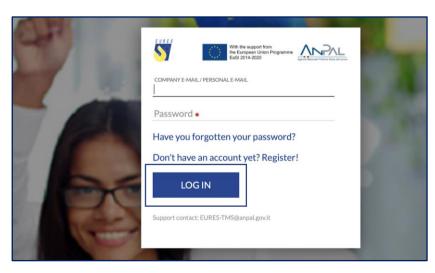

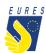

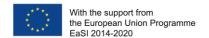

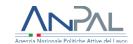

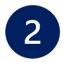

### Fill in the Subsistence Allowance Monthly Payment Request

<u>Please Note</u>: this form should be filled in every month (for a maximum duration of 6 months). You don't need to activate the financial benefit again as you already did it before (step 2 of authorization request)

→ From your Dashboard go to **Activated Benefit Request** section, go to **Subsistence Allowance** (#2.1), select **Form List** (#2.2) and click on **Subsistence Payment Draft** (#2.3)

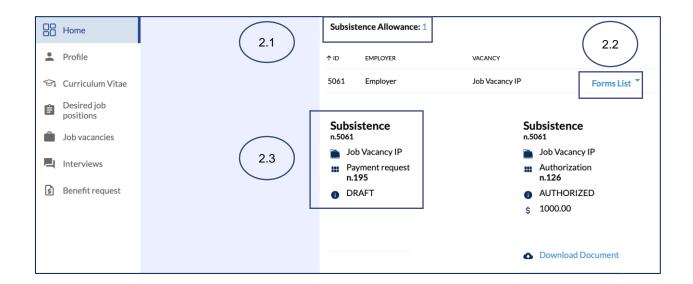

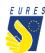

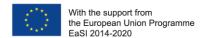

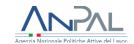

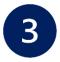

# Fill in the Monthy Subsistence Payment Allowance Request Form

→ The Form will automatically open, insert all the data in **Form Data** and check that all information you provided (**Jobseeker, Vacancy, Hiring Contract** and **Bank Data**) is correct (#3.1)

Please refer to the FAQ at the end of the document to make sure that you have correctly uploaded the attachments

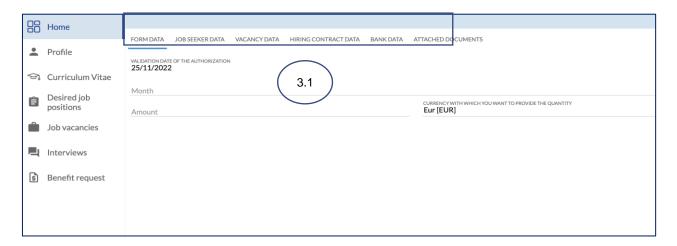

→ Upload the annexes required (#3.2) and complete the **Payment Request Form** (#3.3)

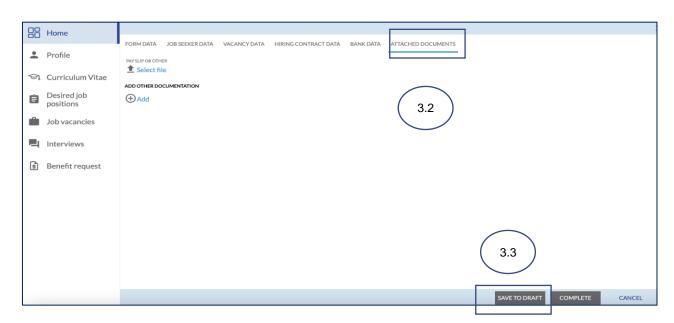

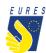

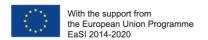

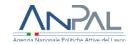

If you haven't done it yet: fill in the **bank details item**. If you have already done it, make sure that all data are up-to-date and correctly filled. Please consider that the required financial benefit is payable only if your bank details are correct.

The payment will be executed to the bank account indicated in this stage.

**ATTENTION**: change the bank details only within the project platform, after entering with your credentials. Keep your bank information secret and be wary of emails or calls from people asking for your bank details or other information: they could be scammers! Check that your ID card uploaded is still valid and, if not, kindly, upload the new one before signing your application form!

→ Read the instruction you received and click on **OK** (#3.4)

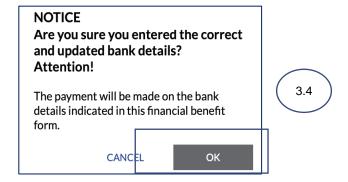

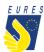

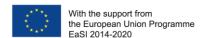

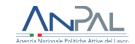

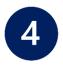

### Sign the Monthy Subsistence Payment Allowance Request Form with the One Time Password code (OTP)

→ By clicking on **Complete** the Candidate **Application for Monthly Payment of Subsistence Allowance Request** preview automatically opens (#4.1). Click on the **Send OTP** to receive the code by e-mail (#4.2)

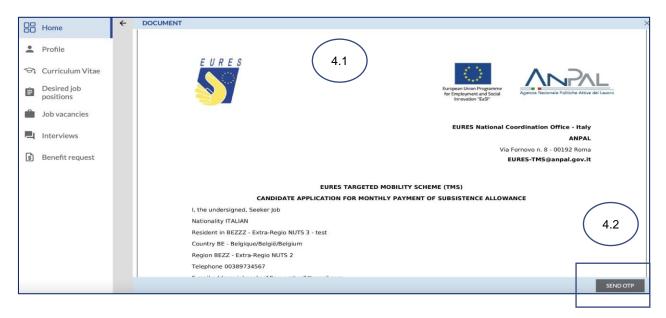

→ Read carefully the **Terms and Conditions** then **click** on **Accept** (#4.3)

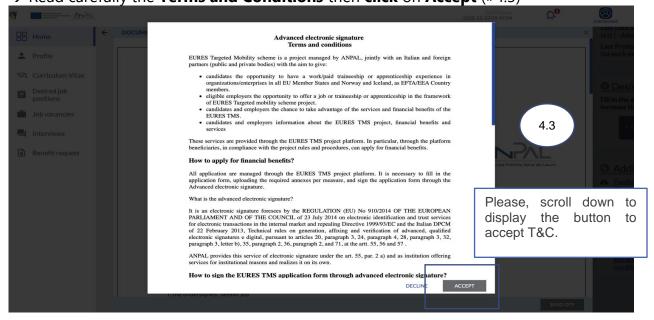

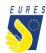

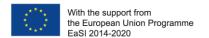

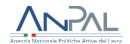

→ Enter the OTP you received by e-mail (#4.4) and sign the Monthly Payment of Subsistence Allowance Request by clicking on Confirm (#4.5)

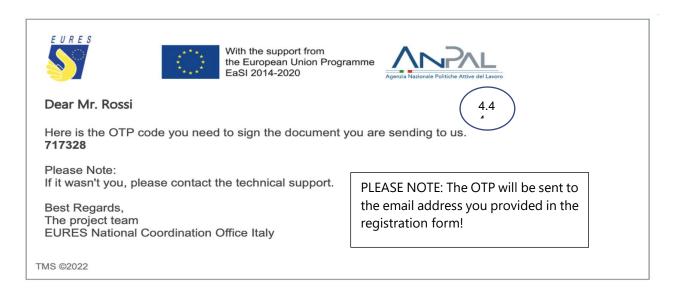

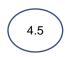

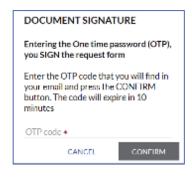

PLEASE NOTE: The OTP expires within 10 minutes!

→ Your **Monthly Payment of Subsistence Allowance Request** has been correctly signed, click on **OK** to complete the procedure (#4.6)

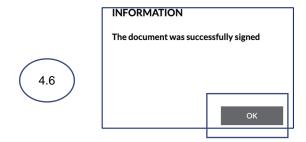

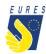

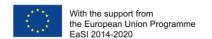

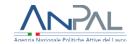

→ Your **Monthly Payment of Subsistence Allowance Request** has been **Sent** and it is ready to be checked by your Adviser (#4.7)

<u>Please Note</u>: every time your status changes, you will receive an e-mail or a notification on your dashboard

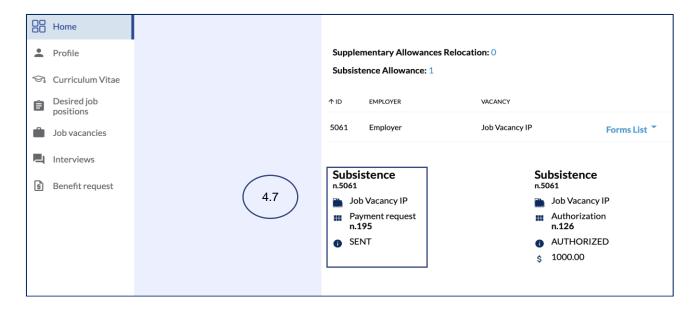

→ Once your Adviser and the Project Staff have approved your **Monthly Payment of Subsistence Allowance request**, the status will change to **Approved** (#4.8)

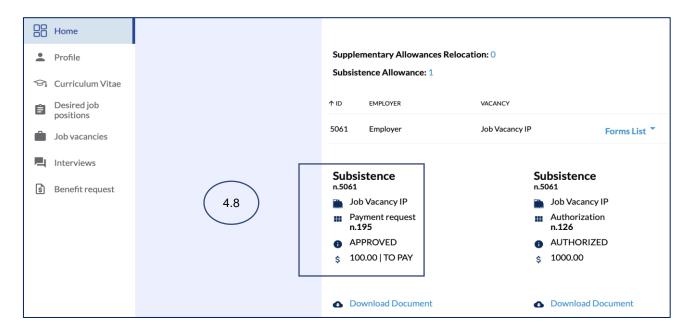

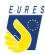

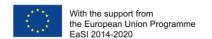

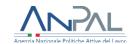

→ Once the Project Staff has finalized the payment of the request, you will find your request in the Benefit Requests' Archive with the status Terminated (#4.9)

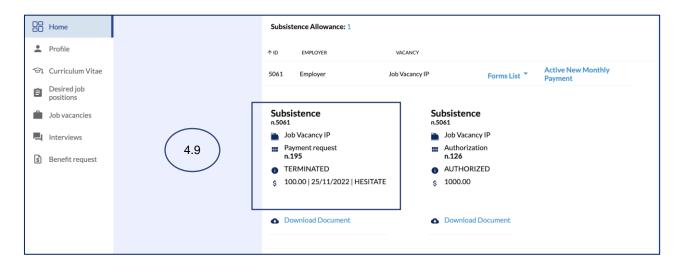

→ To activate a new monthly payment request, click on **Activate a new monthly payment** request in **Activates benefit box/Subsistence allowance** and repeat the process (#4.10)

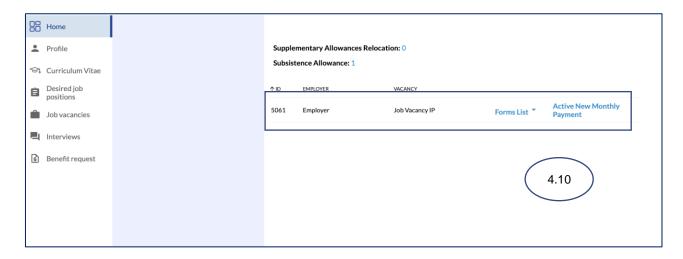

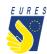

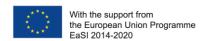

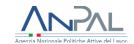

### Did anything go wrong? Are you not able to sign the form?

Please check that all required annexes are uploaded (please, refer to the FAQ at the end of the document to make sure that you have correctly uploaded the attachments), and verify that all items in the form are filled in, then send the form again!

### What happens next?

When the form is filled in and the documentation is attached, your application is ready to be checked by the Adviser and project staff.

If there are doubts about the application or if the application is incorrect, your Adviser will ask you for more information or clarification.

If all documents and information are right, after the project staff document check, you will receive your benefit as soon as possible.

<u>Please Note</u>: the amount will be paid from Fondazione Giacomo Brodolini, coapplicant of the project, charged with the benefit payment responsibility.

Do you need more information or clarification on procedures? Please do not hesitate to contact your project Adviser!

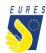

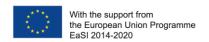

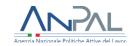

### **EURES - TARGETED MOBILITY SCHEME (TMS)**

### Frequently Asked Questions

### Subsistence allowance

#### 1. Who can claim for this measure?

Candidates hired through the EURES TMS project as trainees or apprentices.

2. Which documents should I upload in the attachments box to apply for the authorization for subsistence allowance?

To request the EURES TMS authorization, you shall upload in the platform:

- The contract/agreement duly signed by you and the employer. Please, make sure the contract specifies the duration of the traineeship/apprenticeship experience. If not, provide this information by uploading an addendum signed by you and your employer. You can request the addendum from your Adviser or you can directly download it from your dashboard.
- Employer declaration attesting the difference between your remuneration and the remuneration of a worker performing equivalent tasks, or Country Labour legislation/ or Adviser declaration/ or other document confirming the abovementioned difference.
- 3. Which documents should I upload in the attachments box to complete the form *Candidate application for monthly payment of subsistence allowance*?

You have to upload the monthly pay slip (every month) or other document attesting the payment done by the employer (to calculate the difference and enter the amount in the amount in application form).

Please Note: the payment request can be filled in only once a month.

4. I signed a contract that does not indicate a duration or other essential information. Are there other forms I can fill in to attest these circumstances?

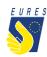

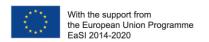

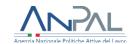

Yes, you can upload an addendum to specify/integrate the required information not included in the contract. You can request the addendum from your Adviser or you can directly download it from your dashboard.